# **Internetowe Konto Klienta (IKK)**

## **Instrukcja korzystania dla firm**

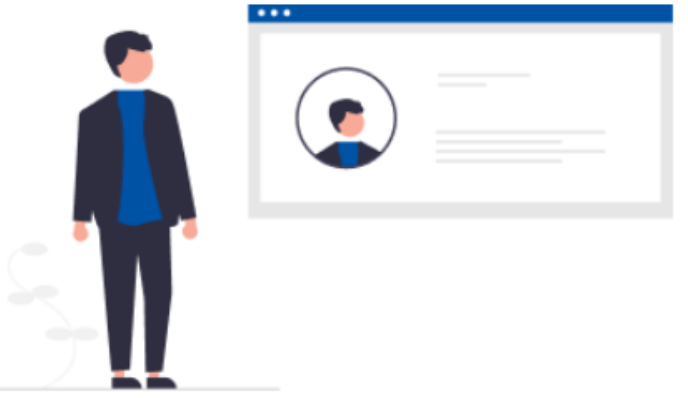

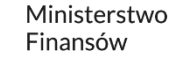

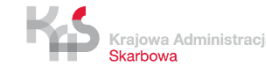

**Ministerstwo Finansów** / gov.pl/finanse **Krajowa Administracja Skarbowa** / gov.pl/kas  $1$ 

#### <span id="page-1-0"></span>**1. Wejdź na stronę [etoll.gov.pl](http://www.etoll.gov.pl/)**

#### **2. Wybierz metodę logowania i potwierdź swoją tożsamość**

#### **3. Menu główne:**

- [Pulpit](#page-5-0)
- [Konta rozliczeniowe](#page-6-0)
- [Pojazdy](#page-7-0)
- [Urządzenia](#page-8-0)
- [Historia](#page-9-0)
- [Dokumenty](#page-10-0)
- [Raporty](#page-11-0)
- [Uzupełnij przejazd](#page-12-0)
- [Wyceń trasę](#page-13-0)
- [Powiadomienia](#page-14-0)
- [Zgłoszenia](#page-15-0)

#### **4. Pulpit główny**

- [Baner informacyjny](#page-17-0)
- Sekcja Ulubione
- Sekcja Ostatnio utworzeni użytkownicy
- Sekcja Dane podmiotu
- Sekcja Finansowania
- Sekcja Noty finansowe
- Sekcja Generuj raport przejazdów

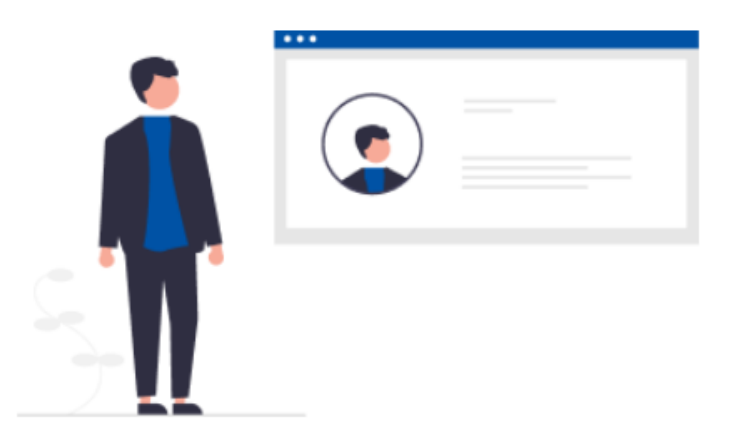

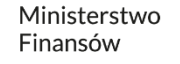

## **1. Wejdź na stronę [etoll.gov.pl](http://www.etoll.gov.pl/)**

Wybierz z górnego paska pole *Logowanie do IKK.*

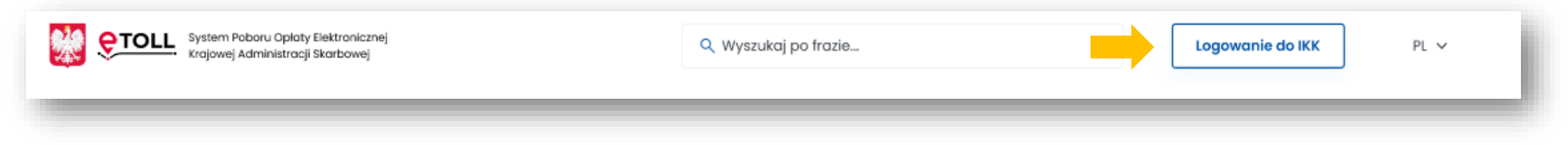

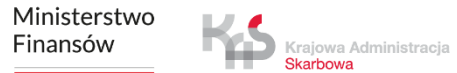

Skarbowa

#### **2. Wybierz metodę logowania i potwierdź swoją tożsamość.**

#### **Dedykowanymi sposobami logowania dla osób z Polski są**:

Krajowa Administracja Skarbowa

- login.gov.pl,
- mObywatel,
- e-dowód,
- bankowość elektroniczna.

#### **Dedykowanym sposobem logowania dla osób z zagranicy jest**:

• login i hasło.

Ta opcja wymaga dodatkowego uwierzytelnienia się użytkownika w Miejscu Obsługi Klienta.

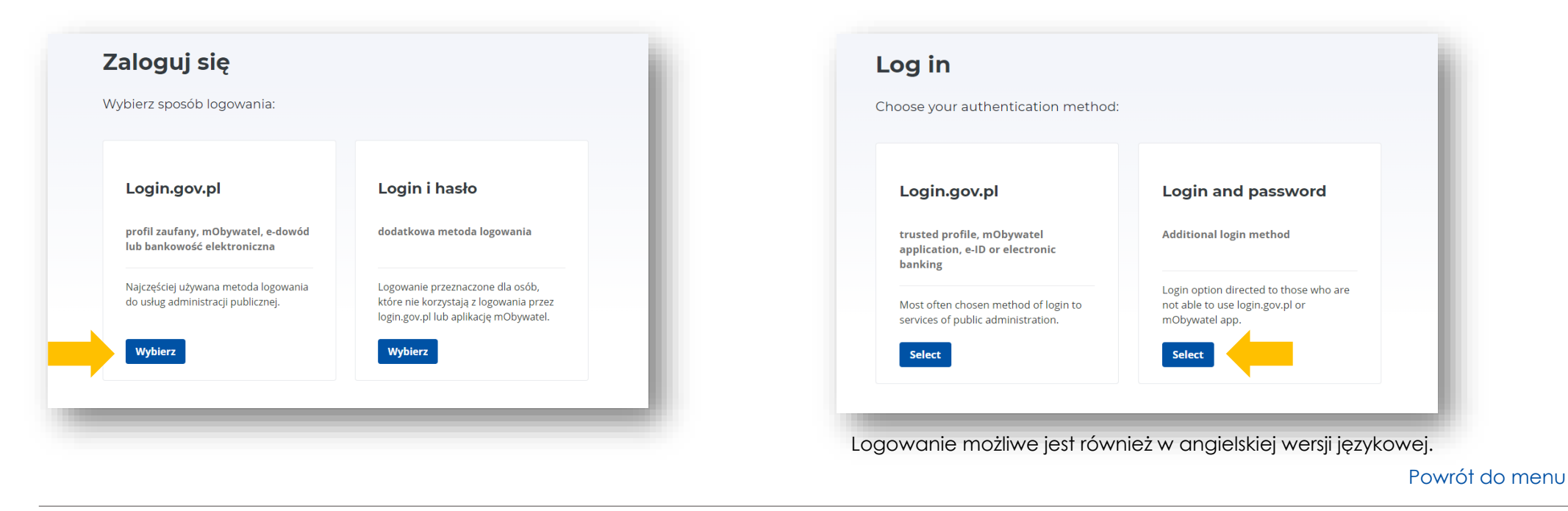

#### **Pojawi się lista podmiotów** – wybierz konto, z którego chcesz korzystać.

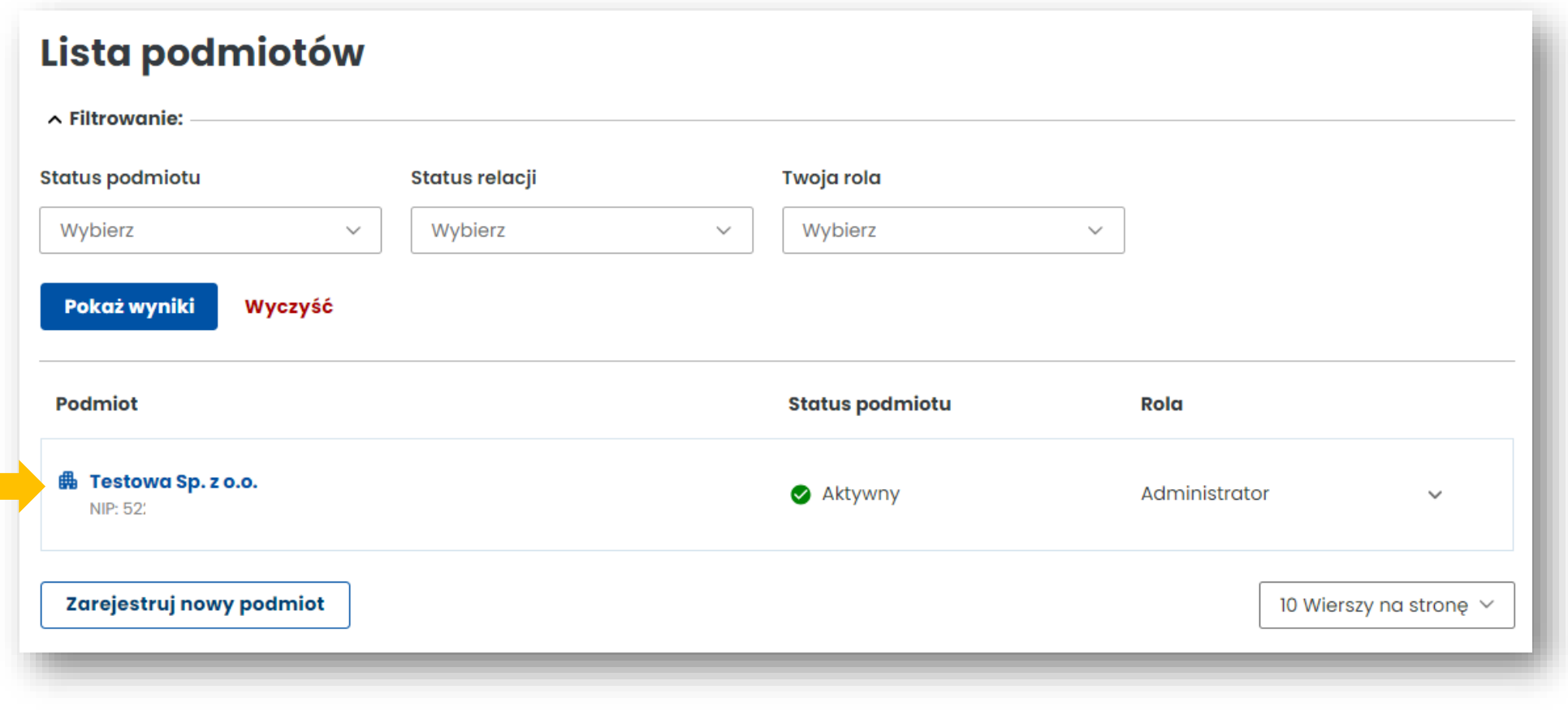

[Powrót do menu](#page-1-0)

Ministerstwo Finansów Krajowa Administracja Skarbowa

#### <span id="page-5-0"></span>**3. Menu główne z zakładkami:**

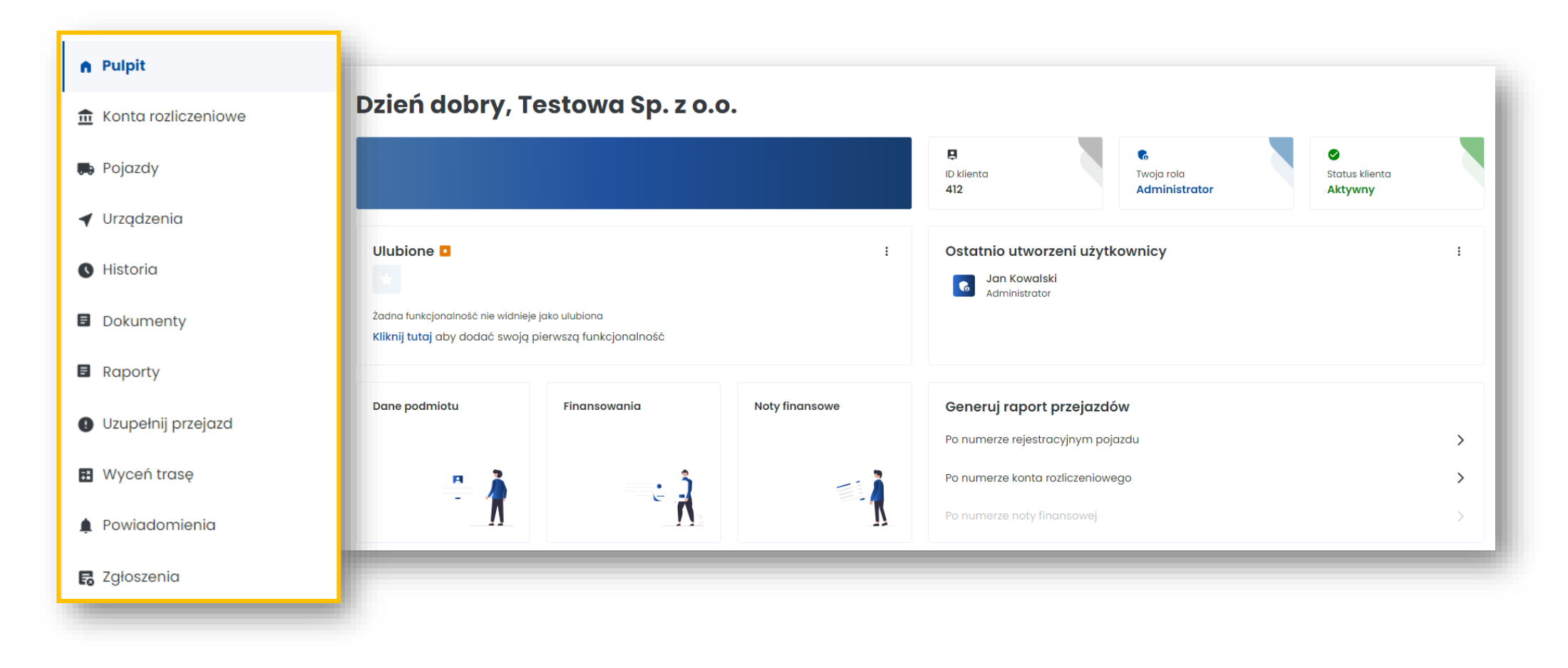

[Powrót do menu](#page-1-0)

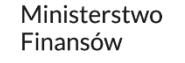

#### <span id="page-6-0"></span>**Zakładka Konta rozliczeniowe**

- Utworzysz konto rozliczeniowe **[1]**
- Sprawdzisz listę kont rozliczeniowych przypisanych do konta Klienta **[2]**
- **[3] Dane ogólne**: tu sprawdzisz stan środków, a po kliknięciu w wybrane konto możesz je doładować
- **[4] Noty:** podgląd do wystawionych not, dokumentów rozliczeniowych
- **[5] Kontakt:** zaktualizujesz dane adresowe niezbędne do otrzymania dokumentów rozliczeniowych

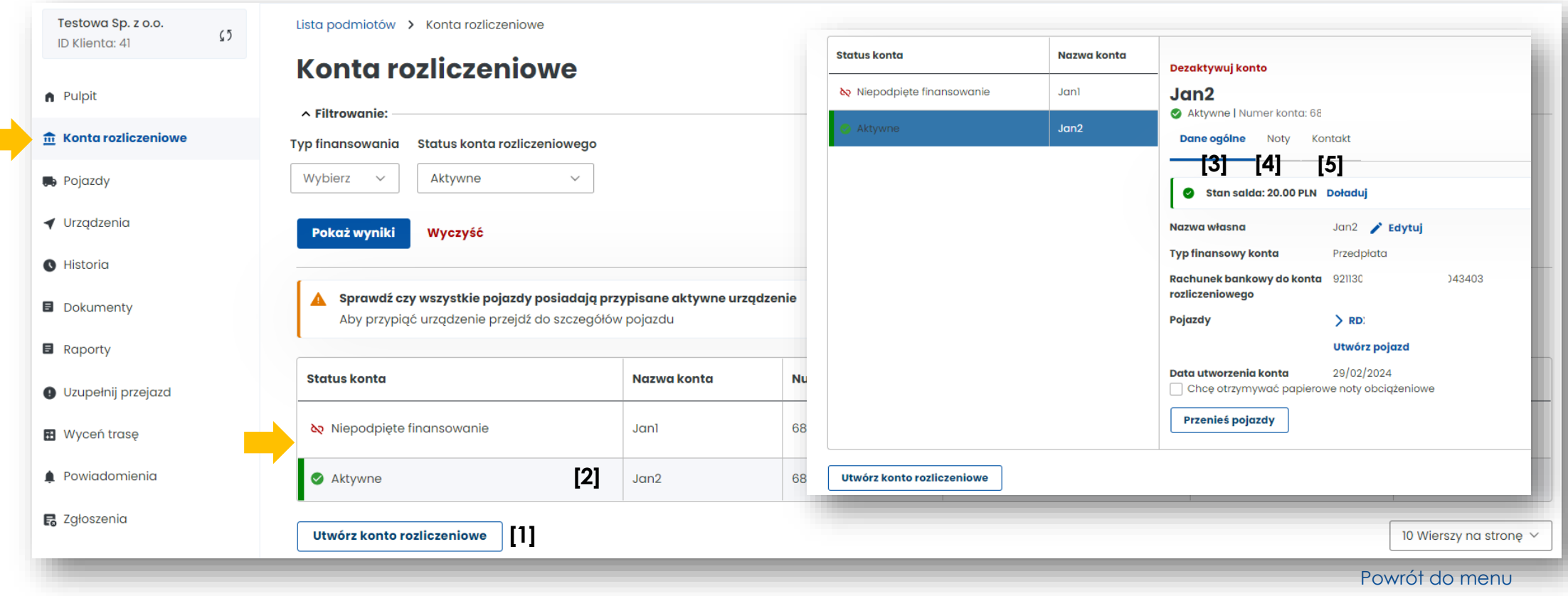

T.

### <span id="page-7-0"></span>**Zakładka Pojazdy**

Znajdziesz tu:

- listę pojazdów przypisanych do konta Klienta **[1]**
- utworzysz nowy pojazd **[2]**
- sprawdzisz w kolumnie Aktywne urządzenie, czy do pojazdu jest przypisane urządzenie lokalizacyjne **[3]**

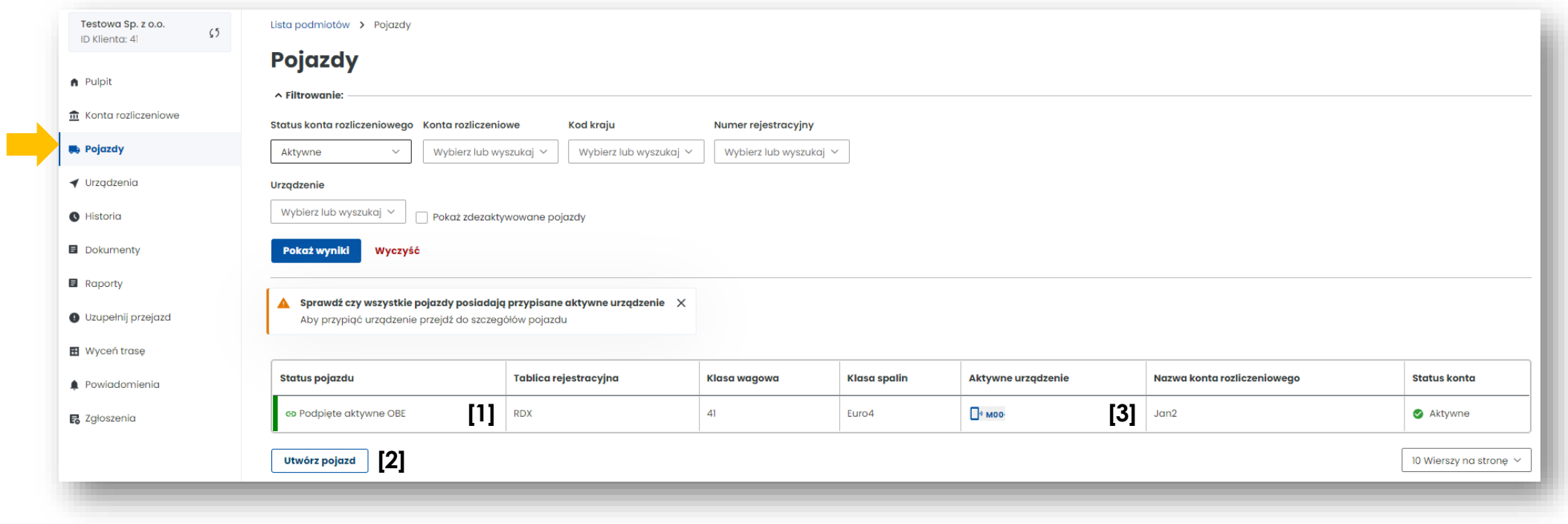

[Powrót do menu](#page-1-0)

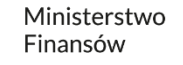

#### <span id="page-8-0"></span>**Zakładka Urządzenia**

Znajdziesz tu:

- listę przypisanych urządzeń do konta Klienta **[1]**
- utworzysz kolejne urządzenie **[2]**
- przypiszesz urządzenie do pojazdu po kliknięciu w wybrane urządzenie **[3]**
- odłączysz lub dezaktywujesz urządzenie w polu Akcje **[4]**

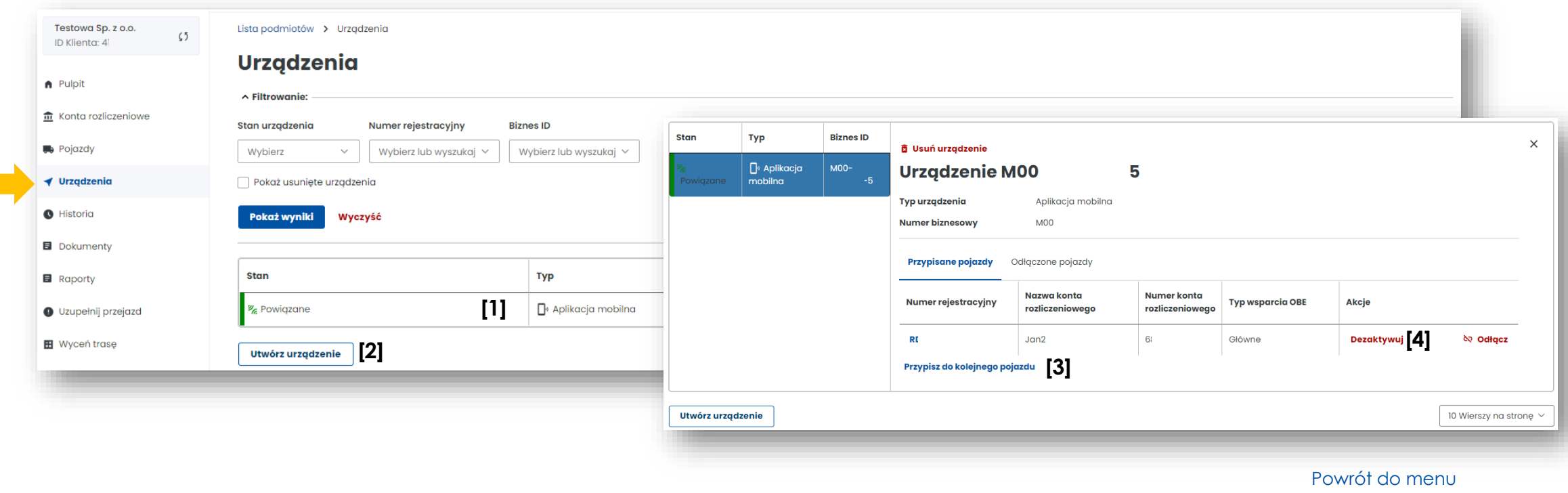

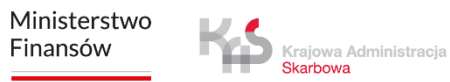

#### <span id="page-9-0"></span>**Zakładka Historia**

Znajdziesz tu:

- historię zmian na koncie użytkownika z możliwością wybrania grupy zdarzeń lub typu zdarzenia **[1]**
- informację o transakcjach finansowych (np. doładowania konta rozliczeniowego) **[2]**
- możesz pobrać potwierdzenie transakcji **[3]**

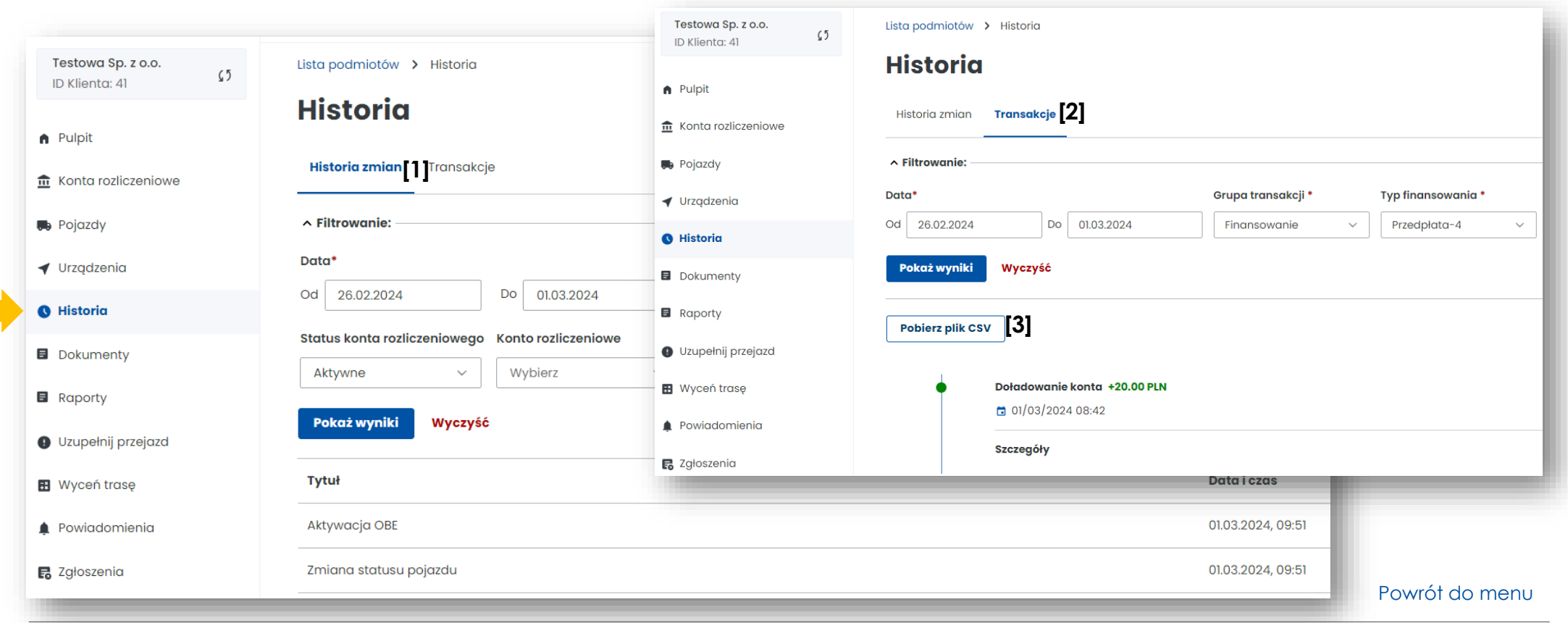

#### <span id="page-10-0"></span>**Zakładka Dokumenty**

Znajdziesz tu skany dokumentów dołączone do konta użytkownika:

- dokumenty rejestrowe firmy
- pełnomocnictwa
- gwarancje
- dokumenty pojazdów (dowody rejestracyjne pojazdów, dokumenty potwierdzające klasę emisji spalin)

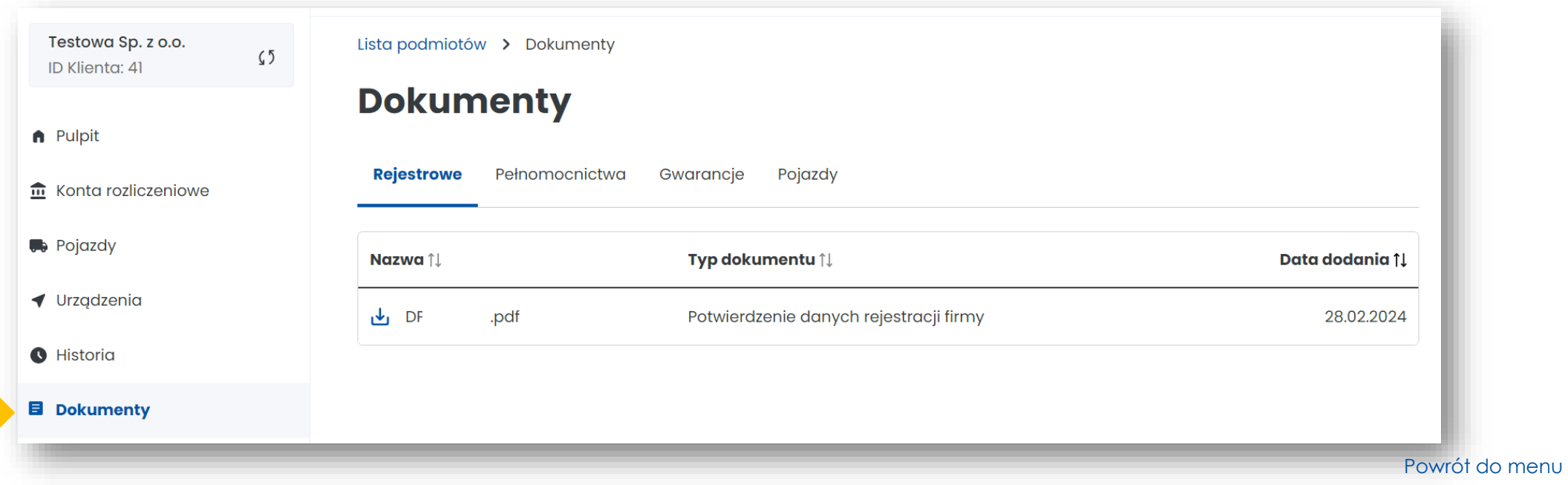

## <span id="page-11-0"></span>**Zakładka Raporty**

Znajdziesz tu raporty:

ID Klienta: 412

n Pulpit

**D** Pojazdy

**O** Historia

**E** Raporty

√ Urządzenia

**B** Dokumenty

**H** Wyceń trasę

**最** Zgłoszenia

- przeja
- przeja
- finans

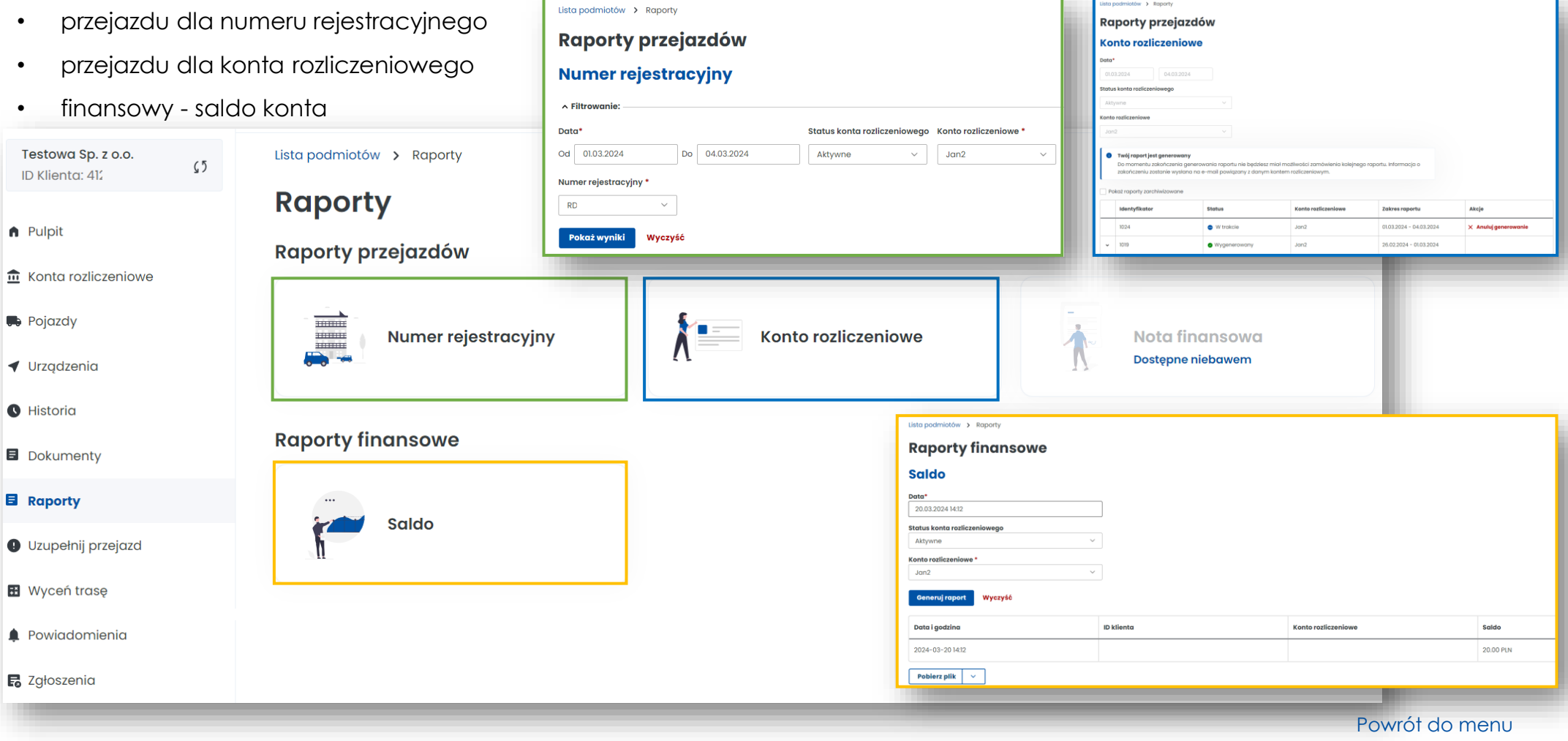

#### <span id="page-12-0"></span>**Zakładka Uzupełnij przejazd**

- Funkcjonalność przeznaczona dla użytkowników, których urządzenie lokalizacyjne przestało działać i nie przesyła danych geolokalizacyjnych, przejazd można kontynuować po zadeklarowaniu trasy
- Uzupełnij wszystkie dane dotyczące przejazdu, następnie wybierz przycisk *Przelicz trasę*

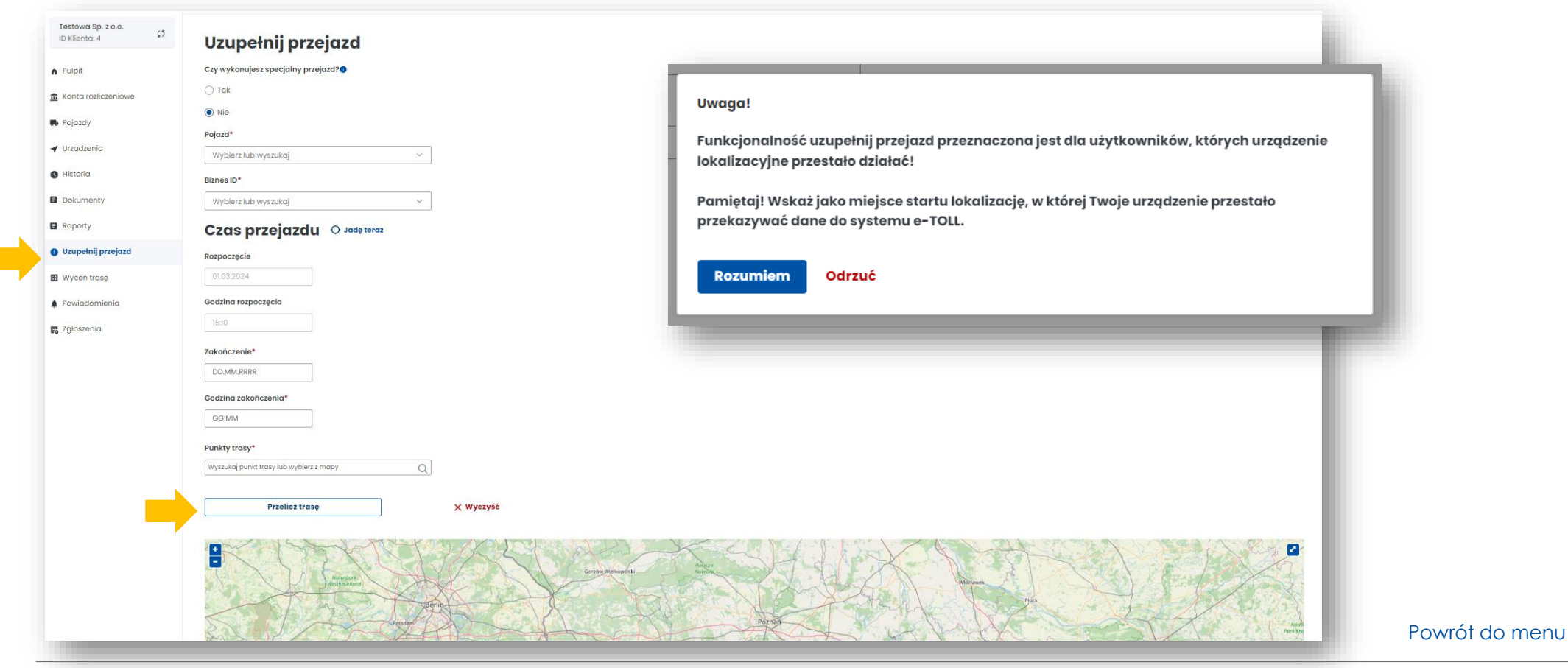

Ministerstwo Finansów

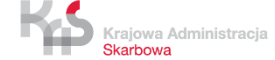

## <span id="page-13-0"></span>**Zakładka Wyceń trasę**

- Zostaniesz przekierowany na stronę [etoll.gov.pl](http://www.etoll.gov.pl/)
- Możesz obliczyć szacowany koszt trasy przy wykorzystaniu [Kalkulatora trasy w e-TOLL](https://etoll.gov.pl/kalkulator-trasy-w-e-toll/)

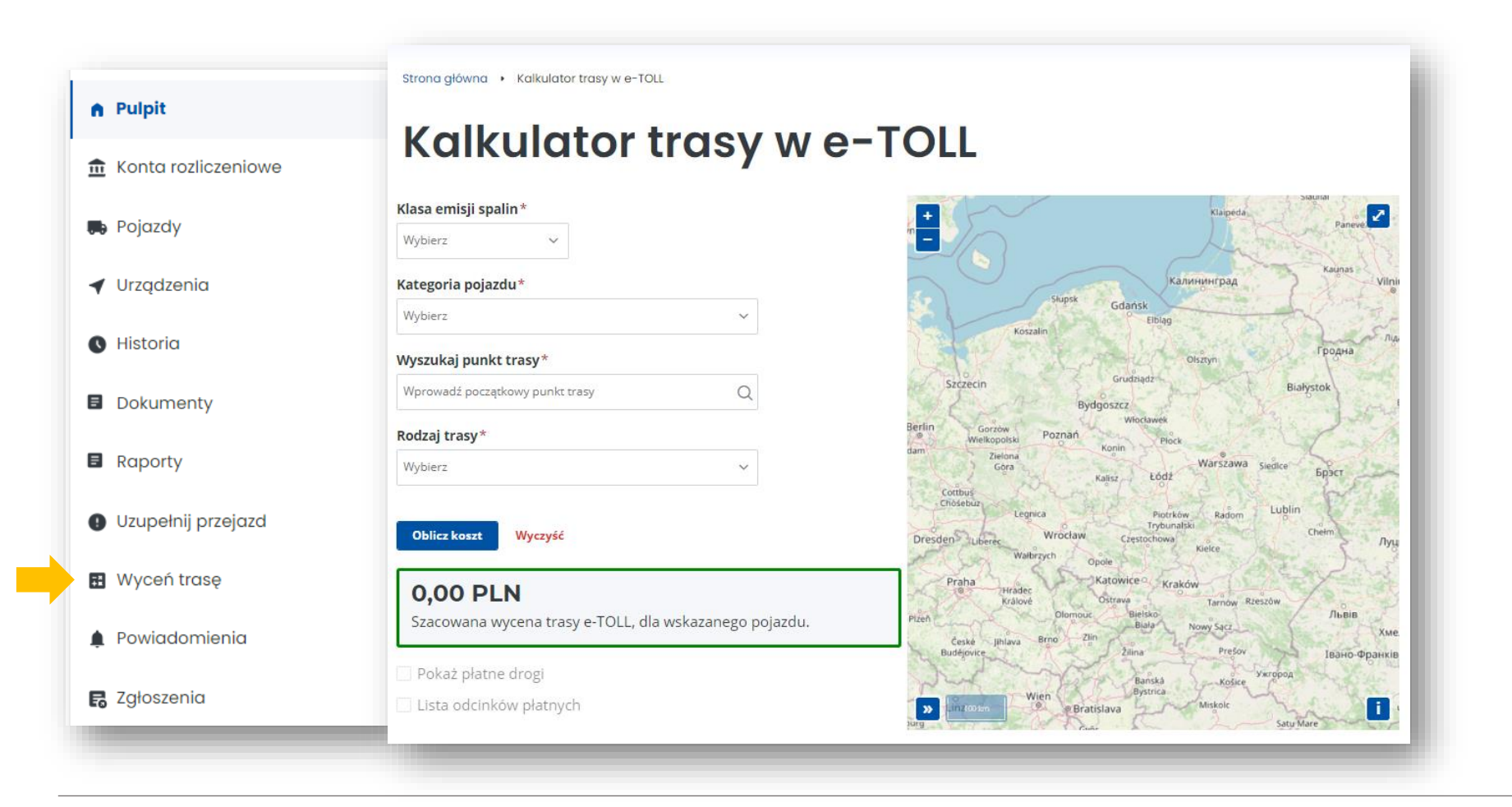

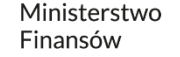

#### <span id="page-14-0"></span>**Zakładka Powiadomienia**

• Znajdziesz tu treść powiadomień dotyczących całego konta Klienta

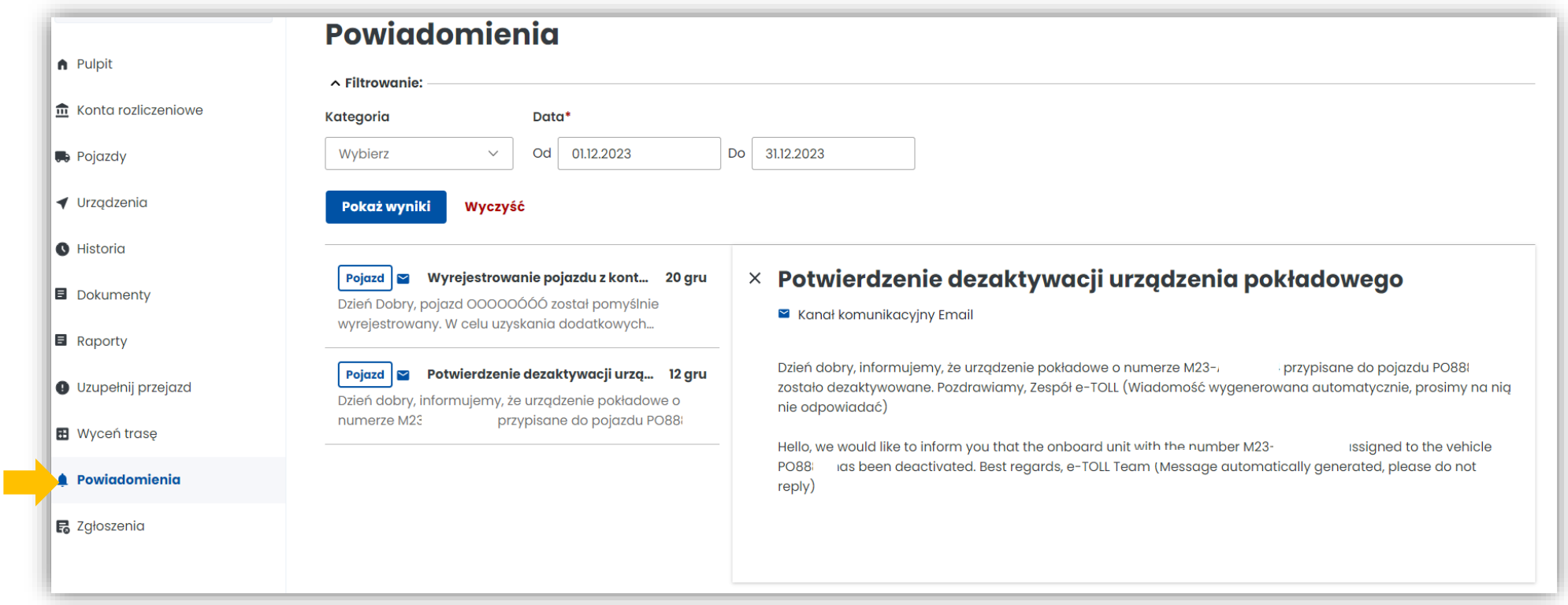

[Powrót do menu](#page-1-0)

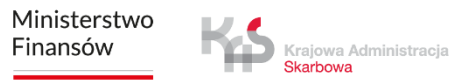

#### <span id="page-15-0"></span>**Zakładka Zgłoszenia**

- utworzysz zgłoszenie z kategorii finansowe, techniczne, rozliczenie środków viaTOLL, niezgodność/zmiana danych, ogólne, skargi
- sprawdzisz status zgłoszenia

Finansów

Krajowa Administracja Skarbowa

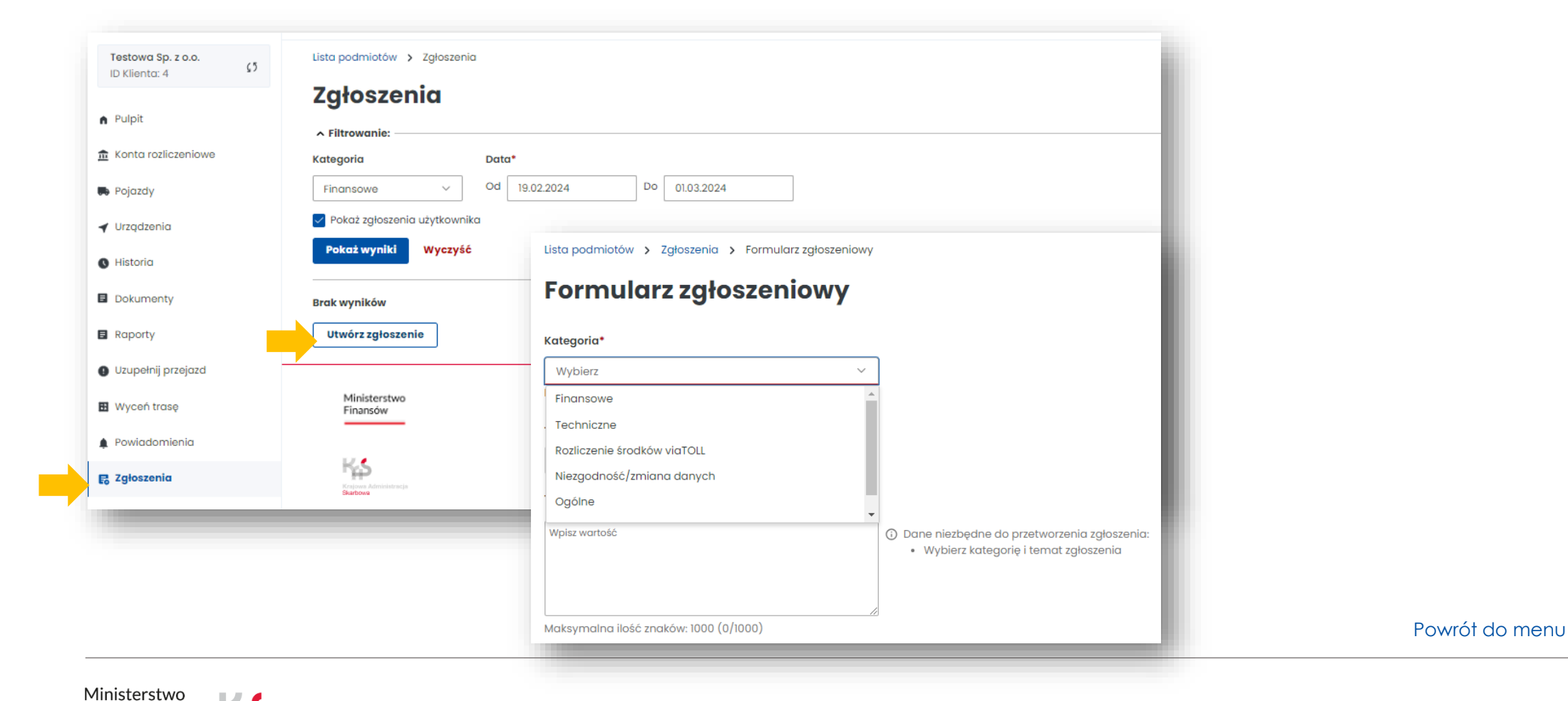

## **4. Pulpit główny**

Znajdziesz tu najważniejsze informacje i funkcjonalności IKK:

- Baner informacyjny ID klienta, rola użytkownika, status klienta
- Sekcja Ulubione możesz wybrać maksymalnie 3 ulubione funkcjonalności
- Sekcja Ostatnio utworzeni użytkownicy wyświetla 4 dodanych użytkowników, przejście do zakładki użytkownicy
- Sekcja Dane podmiotu najważniejsze informacje o kliencie
- Sekcja Finansowania informacje o finansowaniu, doładowaniach, zabezpieczeniach, gwarancjach
- Sekcja Noty finansowe
- Sekcja Generuj raport przejazdów

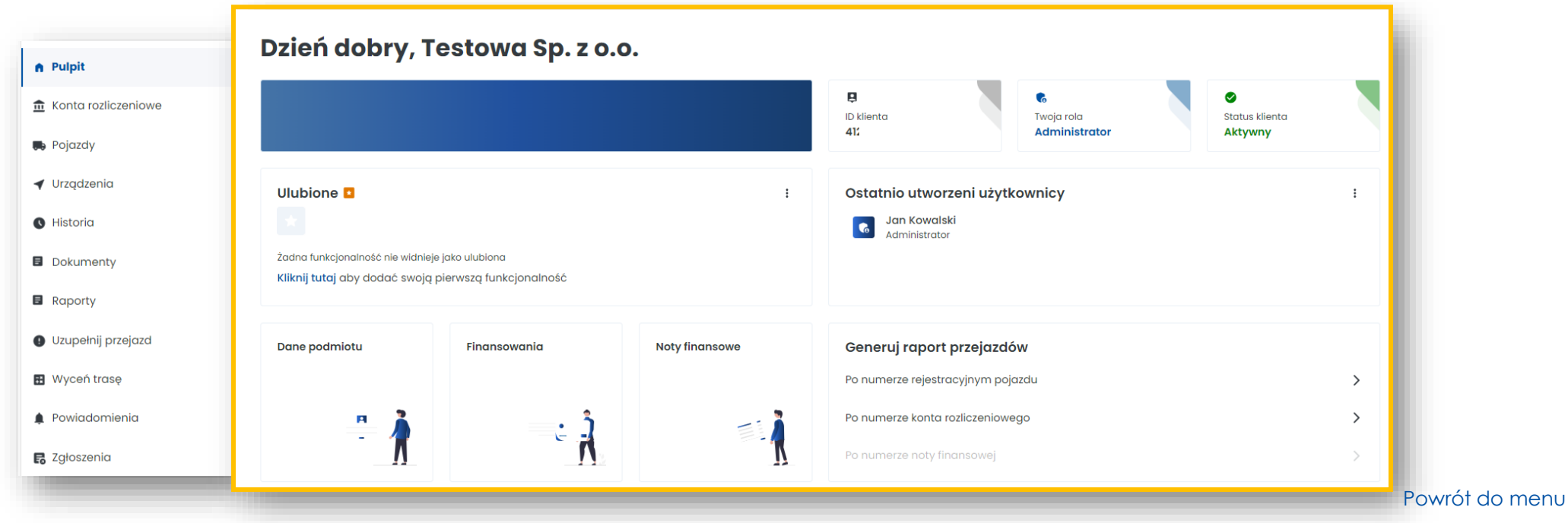

#### <span id="page-17-0"></span>**Baner informacyjny**

Znajdziesz tu: Id konta, rolę użytkownika, status klienta – aktywny, nieaktywny, niepotwierdzony

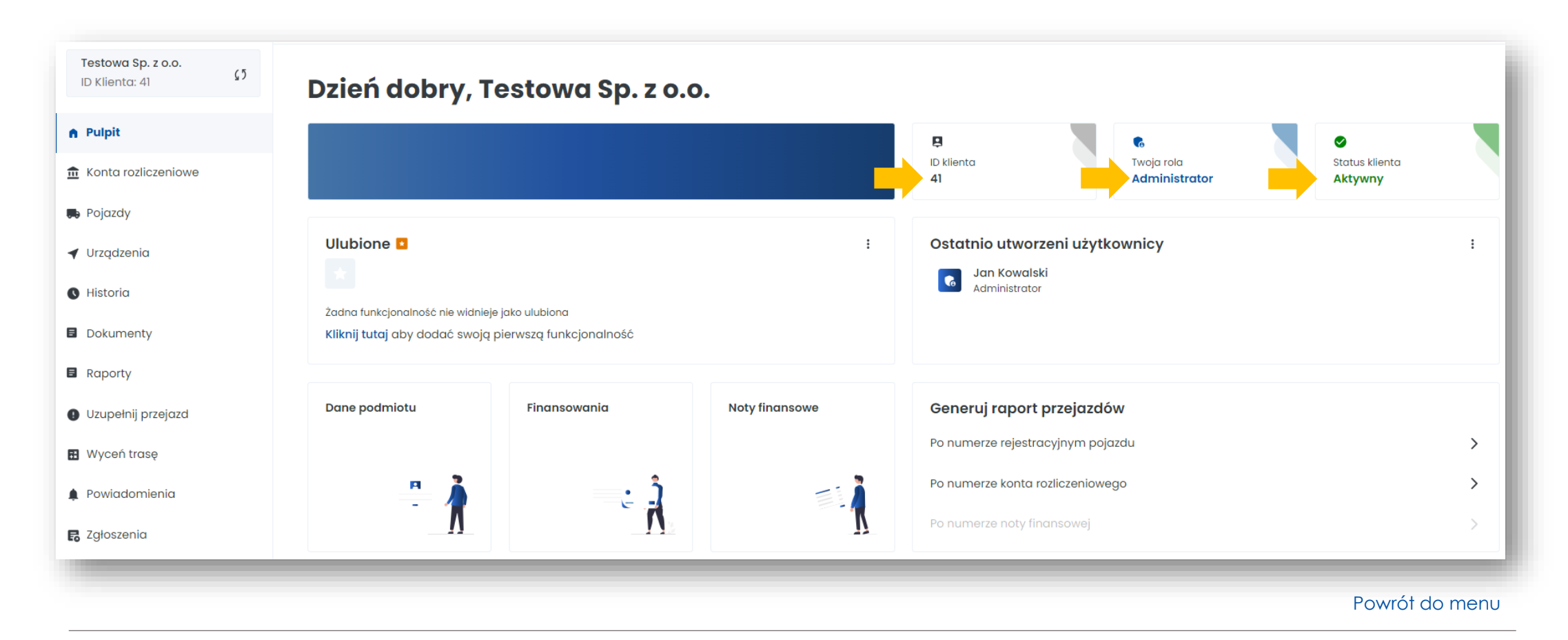

Ministerstwo Finansów

## **Sekcja Ulubione**

Możesz wybrać maksymalnie trzy ulubione funkcjonalności w IKK, które zawsze będą pod ręką:

- w celu ich dodania wybierz *Kliknij tutaj* i wybierz trzy interesujące Cię funkcjonalności poprzez zaznaczenie checkboxów
- następnie wybierz *Zapisz funkcjonalności*

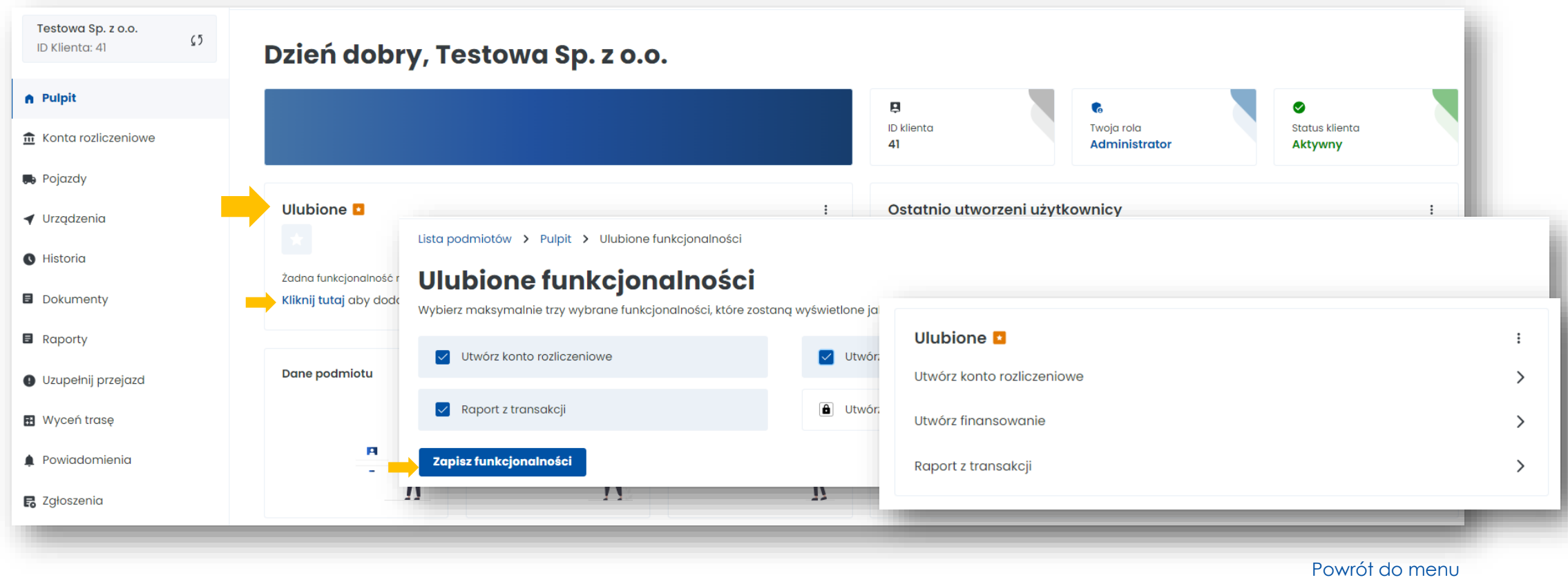

Ministerstwo Finansów

## **Sekcja Ostatnio utworzeni użytkownicy**

- Dodasz użytkowników, którzy będą mieli dostęp do Twojego konta w IKK
- Zobaczysz czterech ostatnio dodanych użytkowników
- Przejdziesz do zakładki Użytkownicy

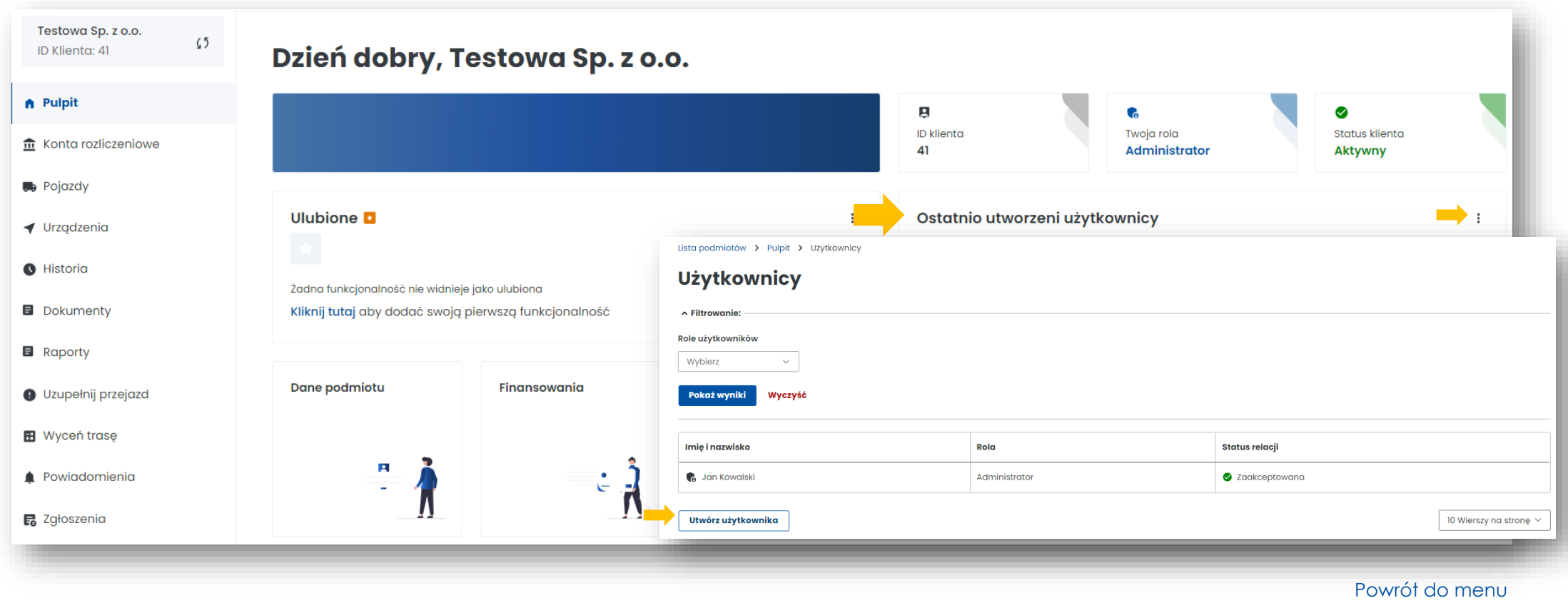

#### **Sekcja Dane podmiotu**

- Masz dostęp do podstawowych informacji o danych użytkownika
- Możesz je edytować w dowolnym momencie

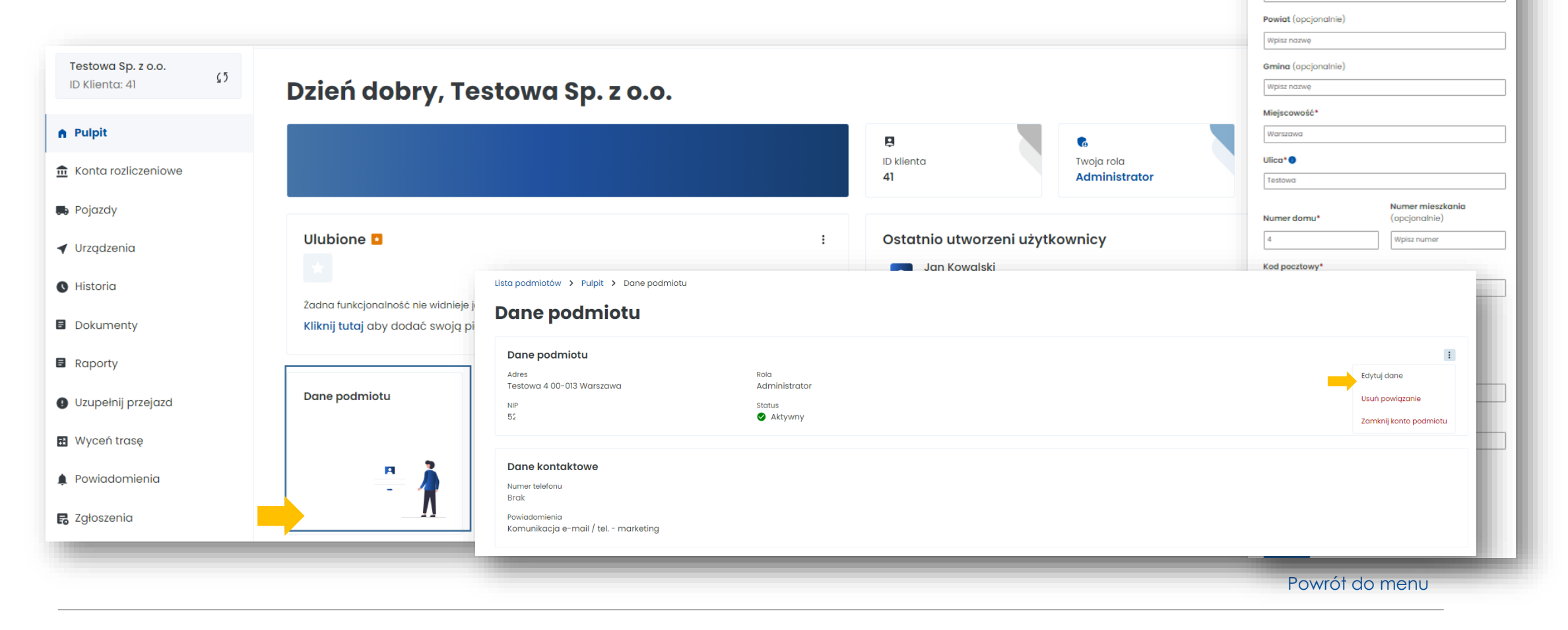

Ministerstwo Finansów

Lista podmiotów > Pulpit Edytuj dane Forma prawna podmiotu\*

Województwo (opcjonalnie)

Kraj\* Polska

Wpisz nazwę

Spôłki Z Ograniczoną Odpowiedzialnością

 $\sim$ 

 $\checkmark$ 

## **Sekcja Finansowanie**

- Utworzysz finansowanie
- Sprawdzisz stan salda i zweryfikujesz szczegóły finansowań
- Doładujesz konto, edytujesz parametry

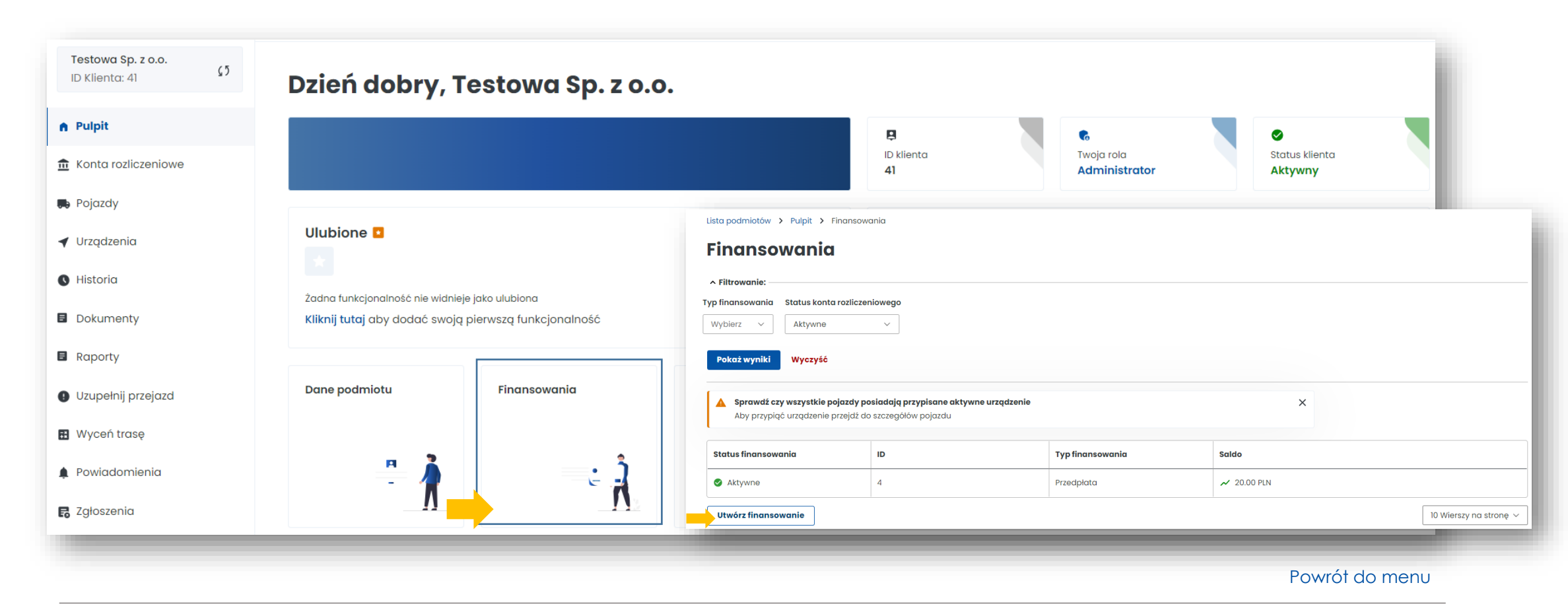

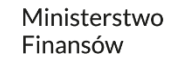

#### **Sekcja Noty finansowe**

• Masz dostęp do wystawionych not finansowych

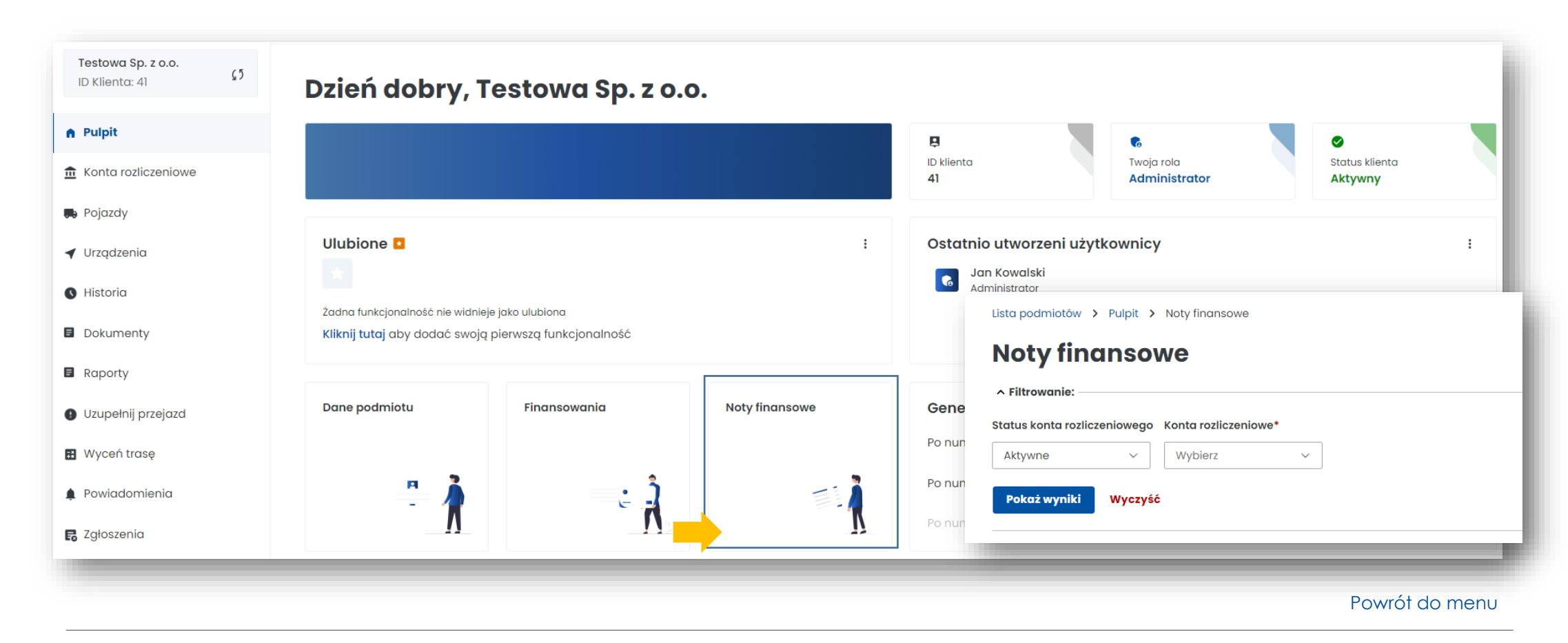

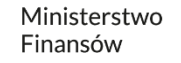

## **Sekcja Generuj raport przejazdów**

- Masz dostęp do raportów generowanych po numerze rejestracyjnym pojazdu lub numerze konta rozliczeniowego
- Możesz pobrać raporty w pliku Excel

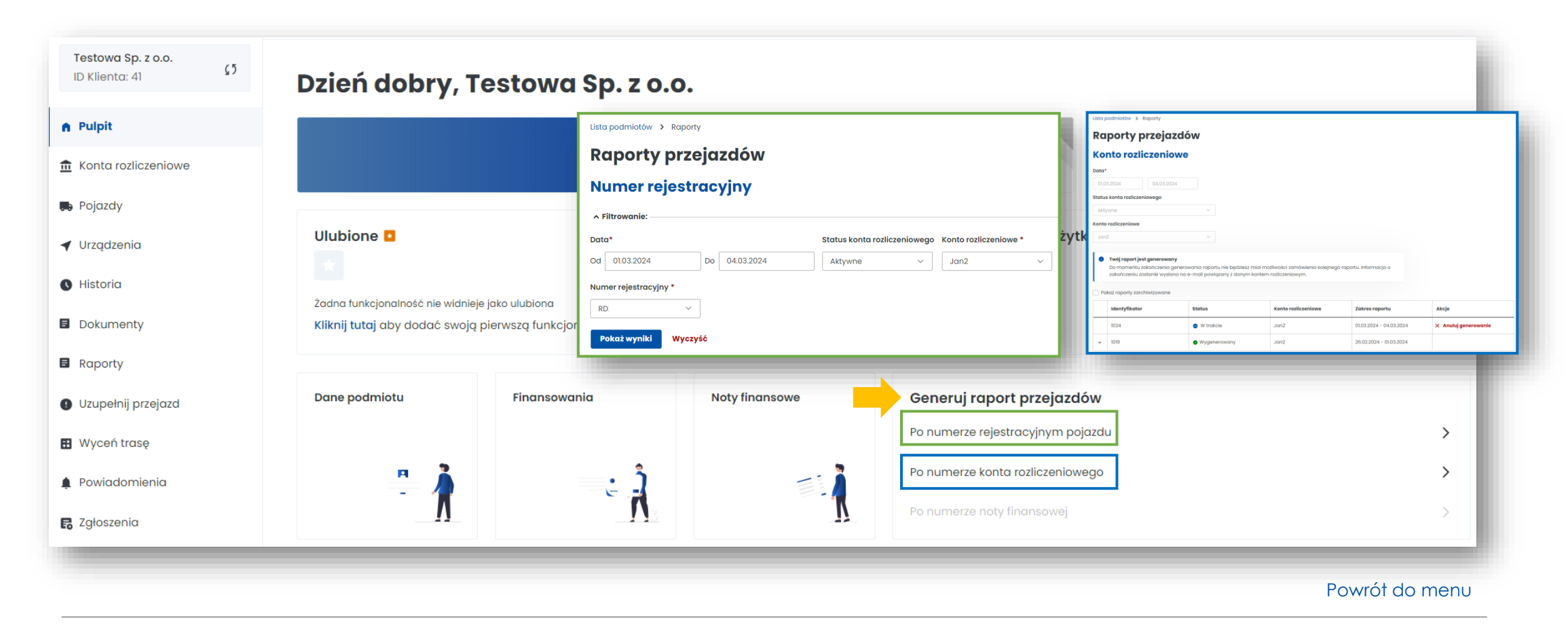

## **Więcej informacji o Internetowym Koncie Klienta znajdziesz na [etoll.gov.pl.](https://etoll.gov.pl/internetowe-konto-klienta/)**

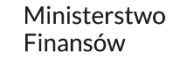

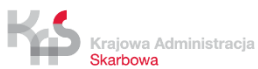